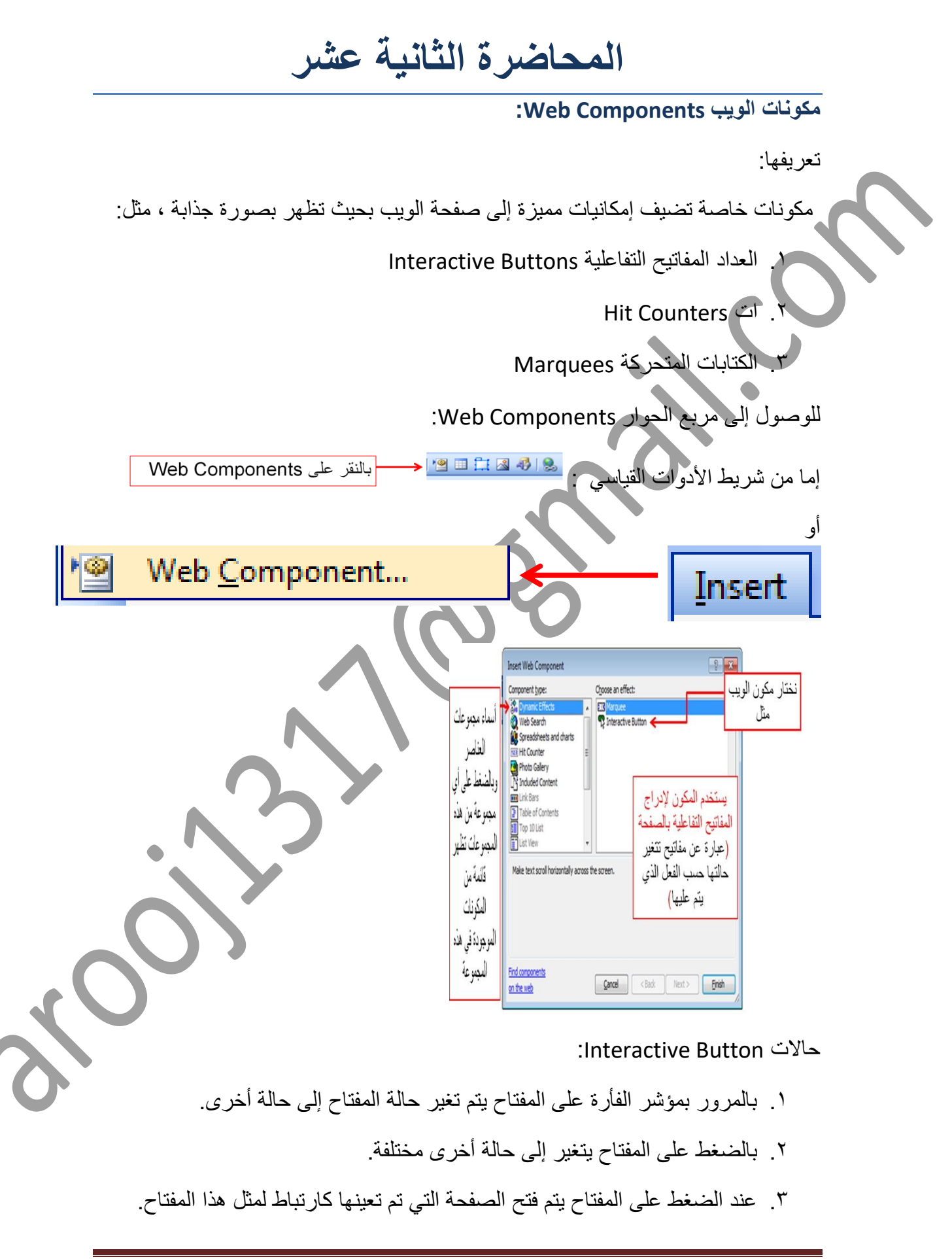

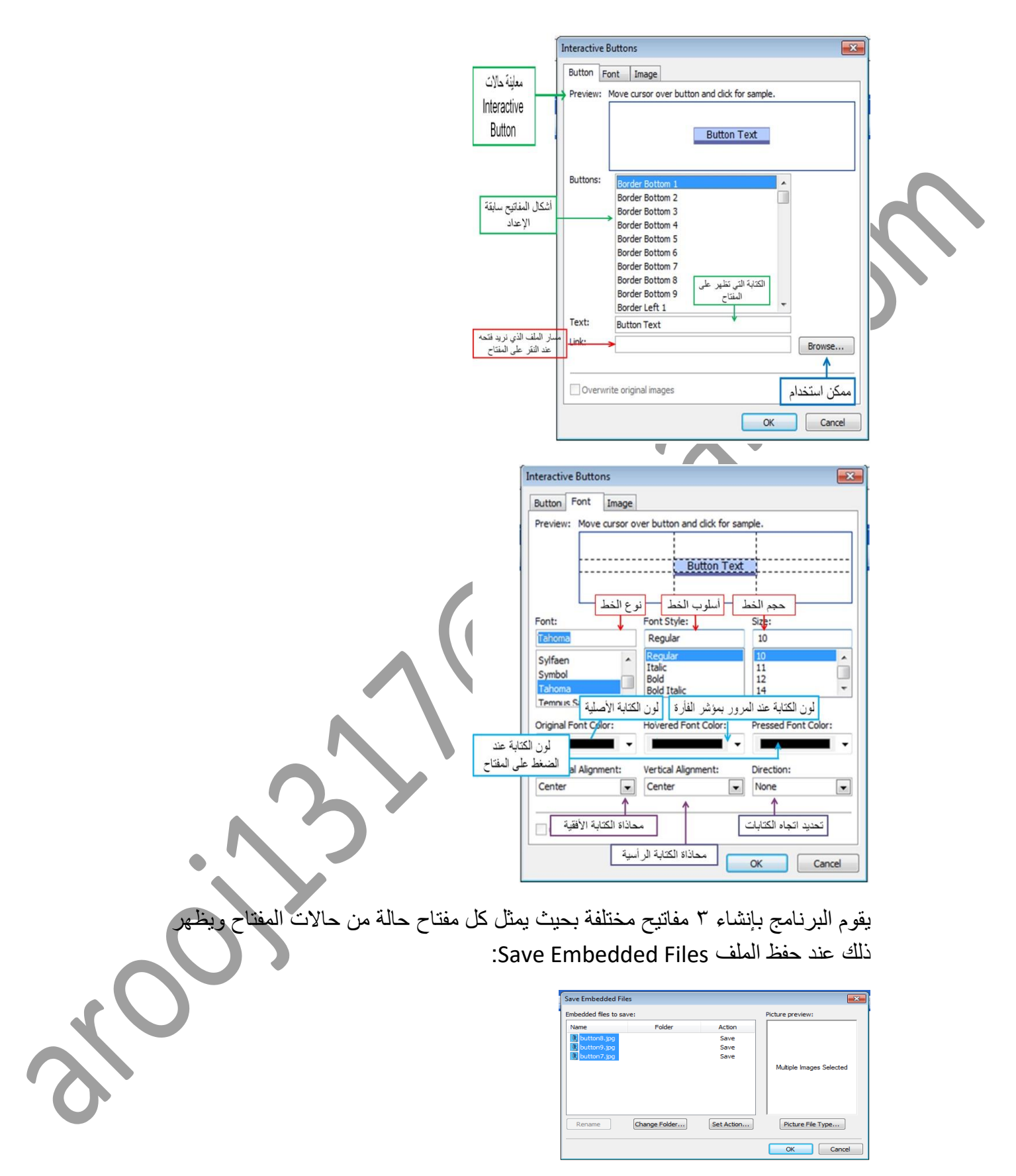

**إضافة كتابات متحركة بالصفحة Marquee :**

نختار النص الذي نريد تحريكه ثم:

2Page arooj1317@gmail.com

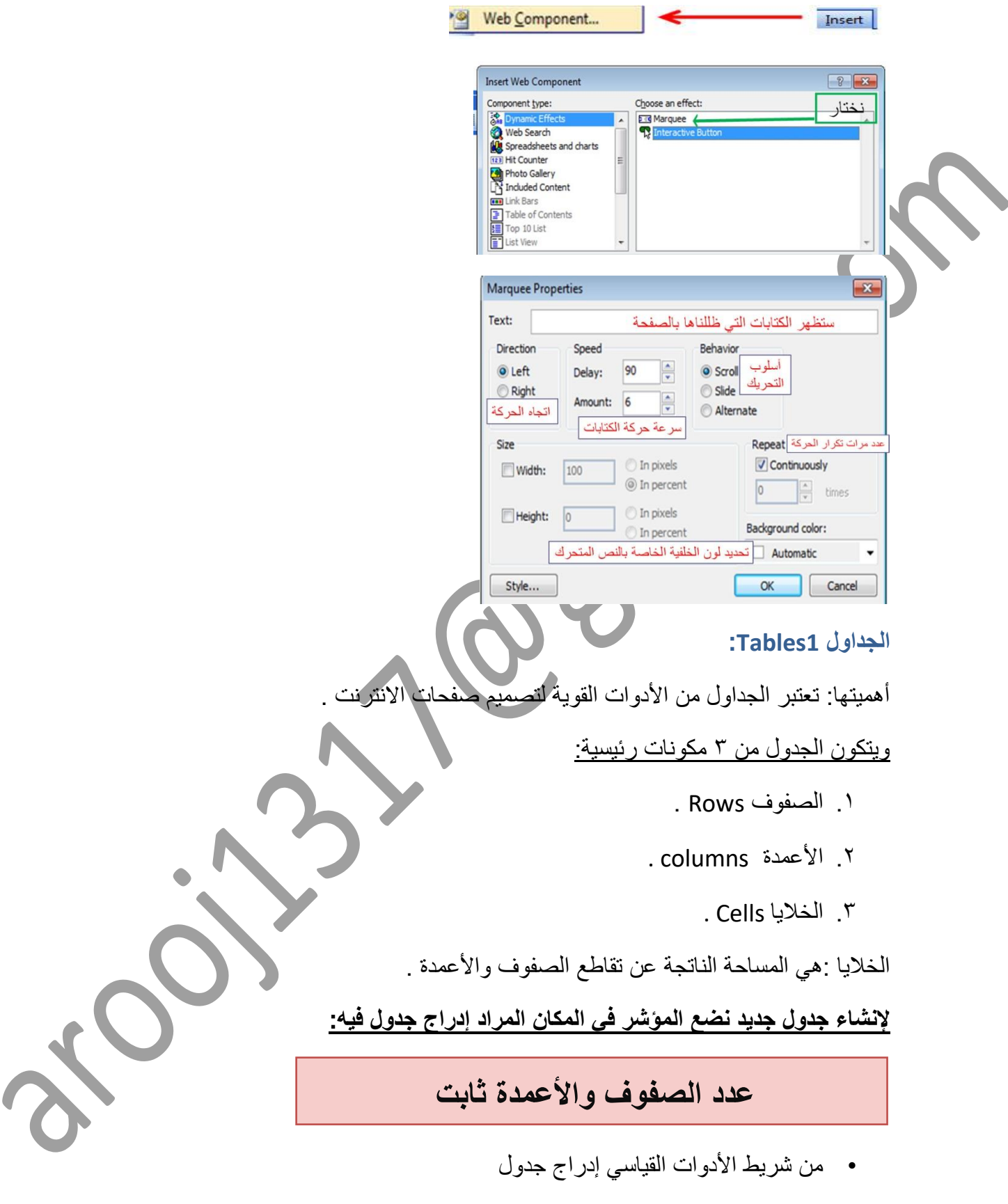

• ونقوم باختيار عدد الصفوف واألعمدة

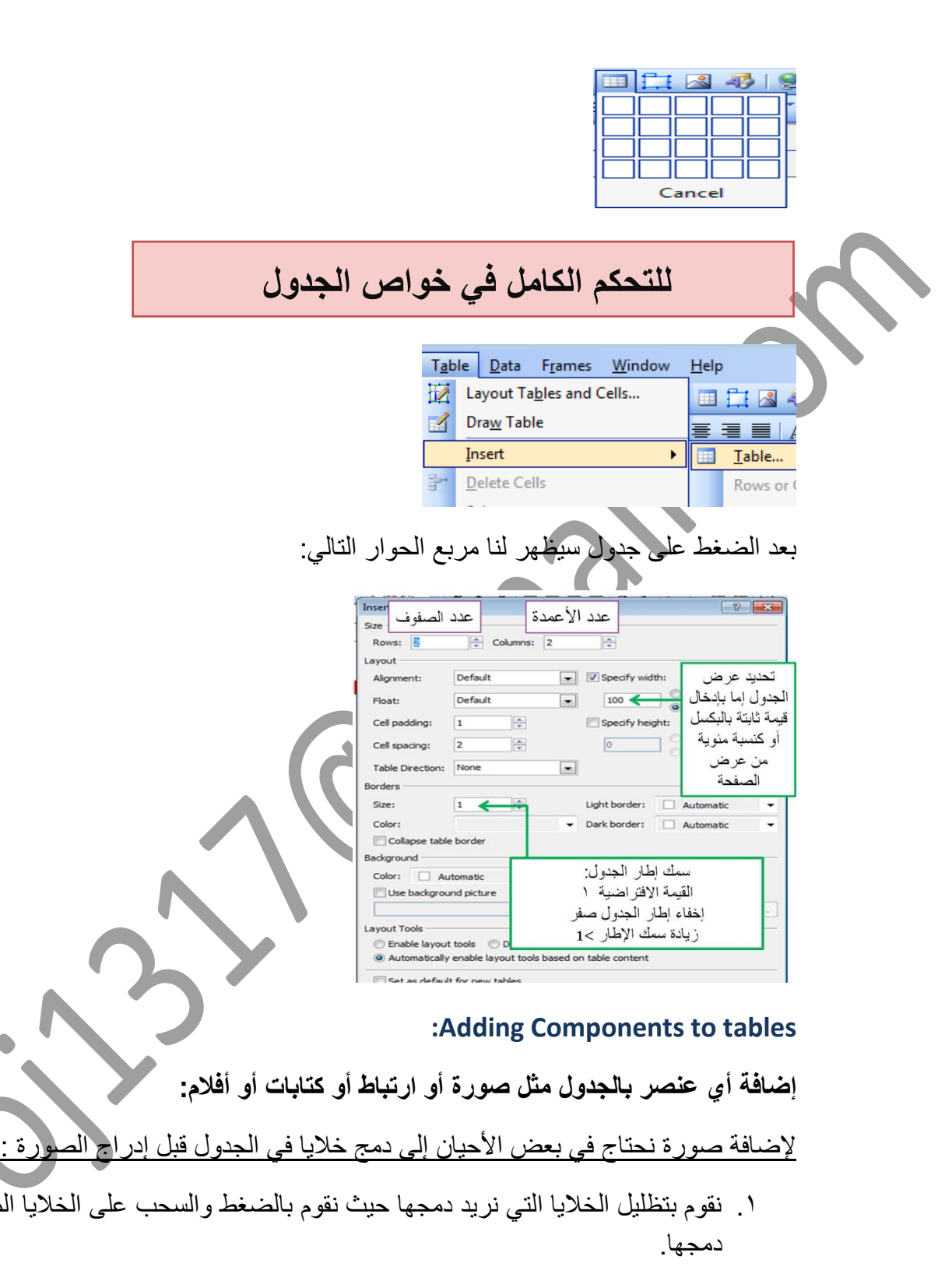

- .2 ثم نقوم بالضغط على الزر األيمن ونختار دمج الخاليا cells Merge.
- .3 ثم نقوم بإدراج الصورة من إدراج Insert ثم من صورة picture ثم من ملف from .file

لتقسيم الخلية إلى عدة خاليا :

.<br>علي الخلايا اله

$$
M = \frac{1}{2} \int_{0}^{2\pi} \frac{1}{2} \int_{0}^{2\pi} \frac{1}{2}
$$

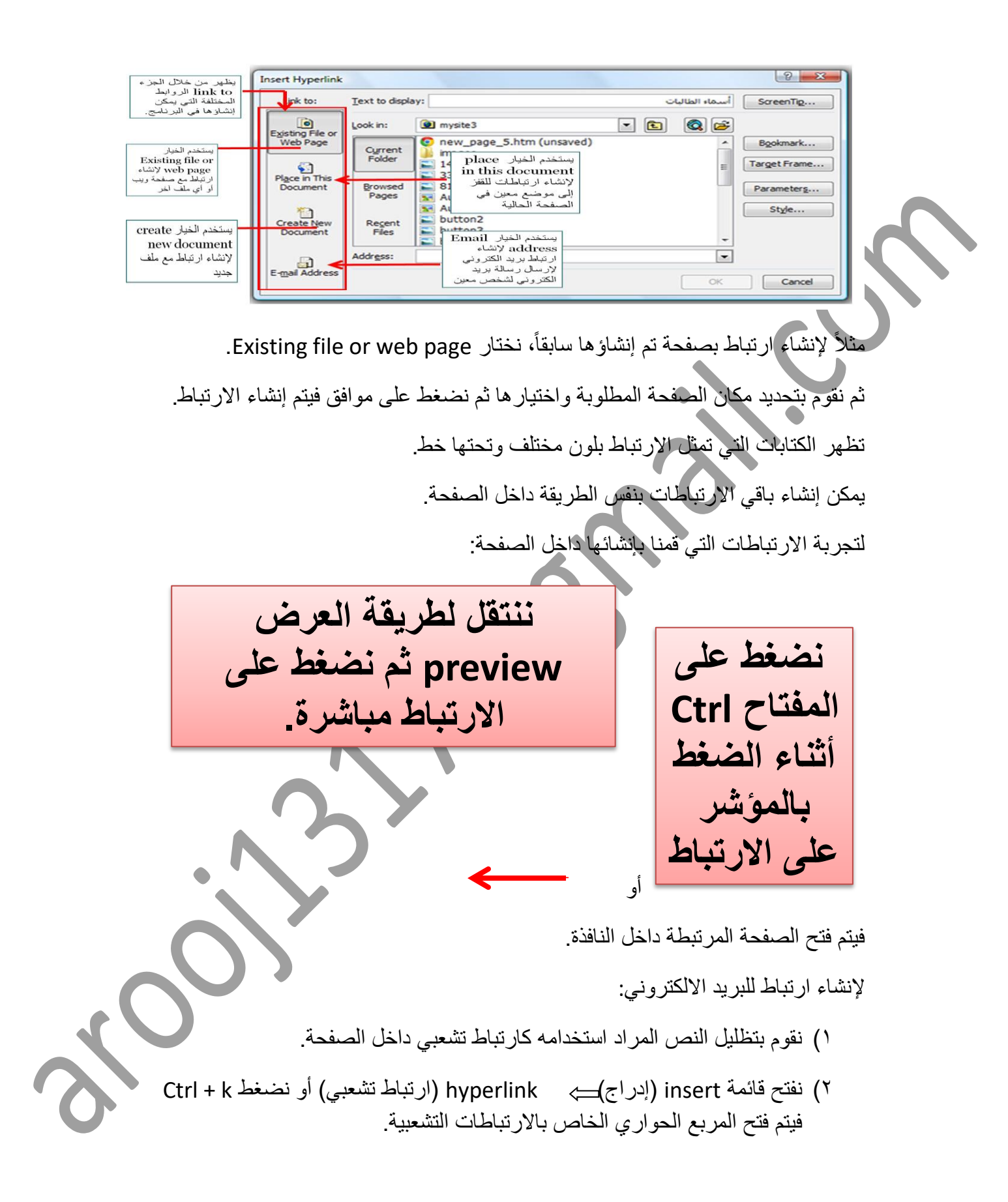

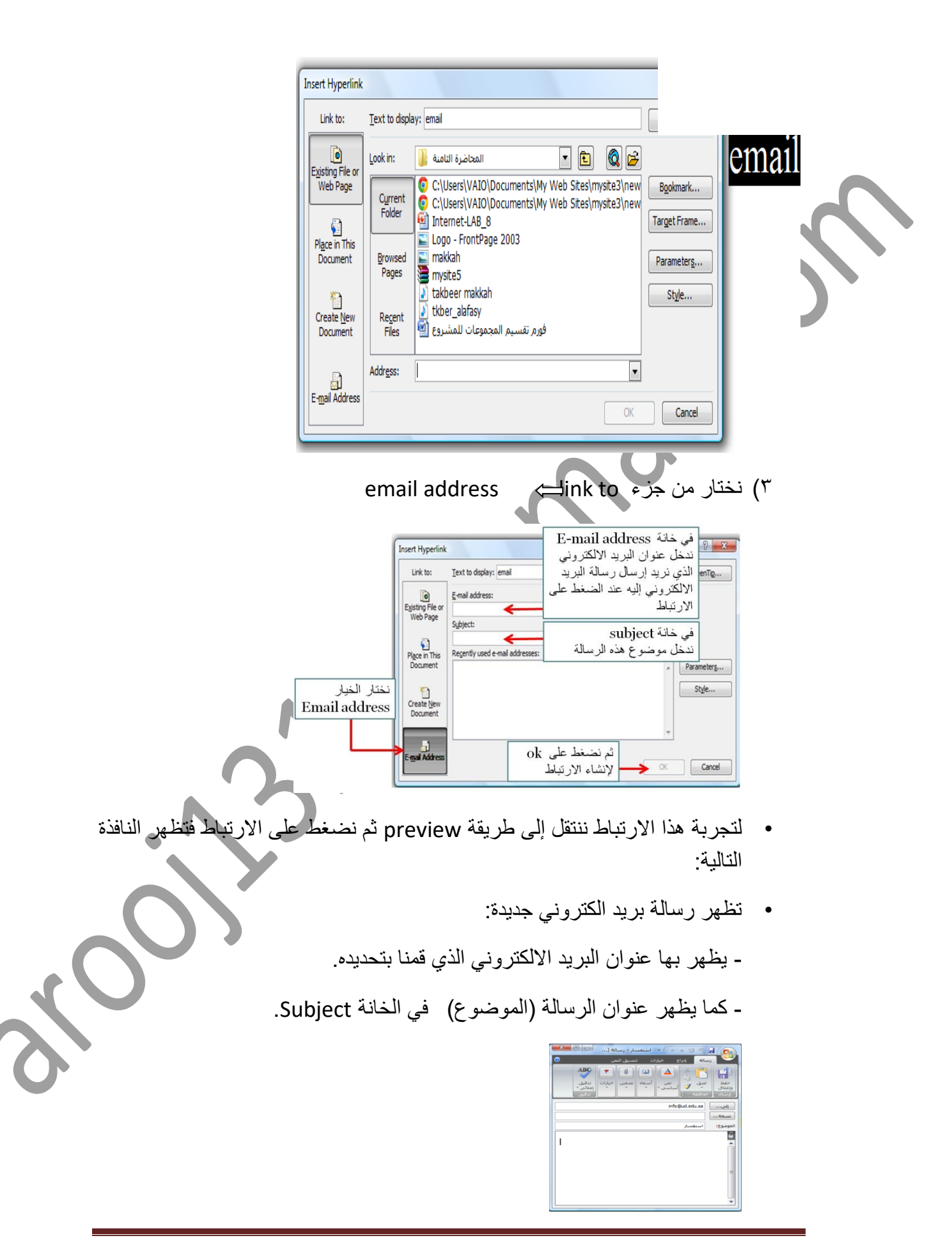

## **إنشاء روابط القفز )اإلشارات المرجعية( Bookmarks**

في كثير من الأحيان قد يحتوي المستند على كمية كبير ة جداً من المعلومات مما يتطلب من المستخدم استخدام الشرائط المنزلقة bars Scroll لالنتقال إلى المواضع المختلفة في الصفحة وهذا يكلف المستخدم وقت وجهد كبير.

لذلك فإن برنامج Frontpage يوفر نوع من الروابط تسمى روابط القفز )اإلشارة المرجعية( والتي تمكننا من التنقل أو القفز إلى أجزاء مختلفة من الصفحة بسهولة دون الحاجة الستخدام الشرائط المنزلقة bars Scroll.

- يتم إنشاء روابط القفز على مرحلتين:
- 1( إنشاء عالمة Bookmark في الموضع الذي نريد القفز إليه في الصفحة.
- 2( إنشاء الرابطة بين العنصر وموضع العالمة Bookmark الذي قمنا بإنشائه.

مثال:

لو كان لدينا في بداية الصفحة مجموعة من األسئلة وإجاباتها موجودة باألسفل بنفس الصفحة، يمكننا استخدام اإلشارات المرجعية لكل سؤال بحيث عند الضغط على سؤال معين يتم االنتقال مباشرة إلى بداية الجواب الخاص بنفس السؤال.

ولعمل ذلك نقوم بالخطوات التالية:

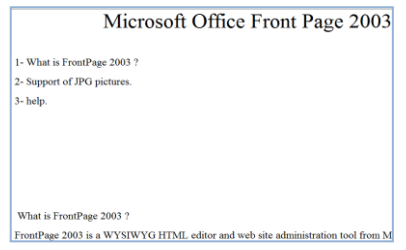

- 1( ننتقل إلى موضع اإلجابة للسؤال األول، ثم نظلل الكتابات التي نرغب باستخدامها كعالمة Bookmark.
	- 2( نفتح القائمة Insert ثم نختار Bookmark ( G + Ctrl )فتظهر النافذة التالية:

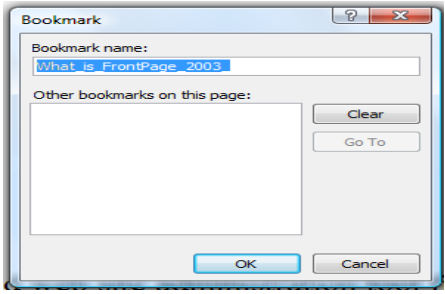

نحدد من خاللها اسم العالمة ثم نضغط Ok. ونكرر العملية إلنشاء العالمات األخرى الخاصة بالإجابات الأخرى المتعلقة بباقي الأسئلة.

٣) ثم ننتقل لبداية الصفحة لإنشاء الارتباط على السؤال الأول للقفز إلى إجابته، حيث نقوم بتظليل النص المطلوب استخدامه كارتباط وهو السؤال األول في هذه الحالة ثم نفتح القائمة insert ثم نختار hyperlinks.

4) من الجزء link to نختار المفتاح place in this documentوفيتم عرض جميع العالمات bookmarks التي قمنا بإنشائها في الصفحة ونقوم باختيار العالمة المناسبة التي نريد القفز إليها من هذا الجزء ثم نضغط ok.

> Target Frame... Style...  $\overline{\phantom{a}}$  OK  $\overline{\phantom{a}}$  Cancel

وتكرر العملية مع باقي الأسئلة ثم ننتقل لطريقة العرض preview وبالضغط على السؤال الأول ننتقل إلى إجابته و هكذا مع بقية الأسئلة.

إنشاء اإلشارات المرجعية Bookmarks لالنتقال إلى أعلى وأسفل الصفحة:

- 1( يتم كتابة الكلمات الدالة على أعلى وأسفل الصفحة بحيث يتم كتابة كلمة أسفل الصفحة في بداية الصفحة بحيث عند ضغطها ننتقل لألسفل وكذلك كتابة كلمة أعلى الصفحة في نهاية الصفحة بحيث عند ضغطها ننتقل إلى بداية الصفحة.
	- 2( ثم يتم تظليل كلمة أسفل الصفحة وإضافة عالمة Bookmark.
- ٣) ثم يتم الانتقال إلى كلمة أعلى الصفحة والموجودة بنهاية الصفحة وتظليلها ثم الضغط على hyperlink insert ثم اختيار العالمة الخاصة بكلمة أسفل الصفحة )الموجودة بأعلى الصفحة(.
	- 4( وعند المعاينة preview والضغط على أعلى الصفحة سينتقل المؤشر إلى أعلى الصفحة.

تكرر العملية بالنسبة لالنتقال ألسفل الصفحة حيث يتم تظليل كلمة أعلى الصفحة وإضافة عالمة .Bookmark

ثم يتم االنتقال إلى كلمة أسفل الصفحة والموجودة بأعلى الصفحة وتظليلها ثم الضغط على insert hyperlink ثم اختيار العلامة الخاصة بكلمة أعلى الصفحة (الموجودة بأسفل الصفحة(. وعند المعاينة preview والضغط على أسفل الصفحة سينتقل المؤشر إلى أسفل الصفحة

....................................................................................................